## Instructions for Web based RTFTS:

Go to www.ftsrealtime.com, If your browser does not support this then go to www.rtfts.com

Instructions for ftsrealtime.com (but virtually the same if you are using rtfts.com):

Step 1: Go to ftsrealtime.com

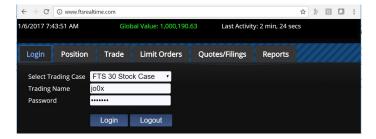

This takes you your current position:

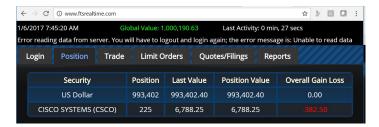

Step 2: Check Quotes/Filings tickers – now lets check out the available securities for trading by clicking on Retrieve Tickers below:

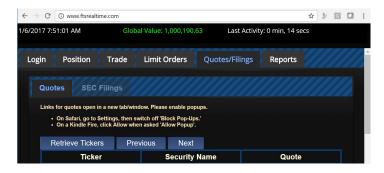

Clicking on Retrieve Tickers lets you see the trading case:

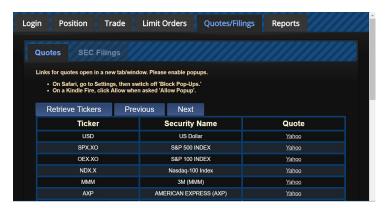

You can scroll down to see all tickers. Suppose you want to trade MMM, now click on the "Trade" tab above:

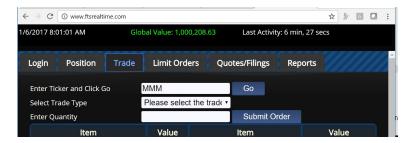

Enter MMM or the ticker you want to trade and click on "Go." This gives yo your current account details for MMM:

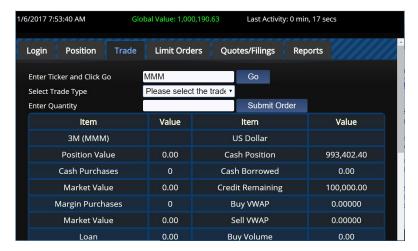

From the dropdown select your trade type and enter the desired quantity:

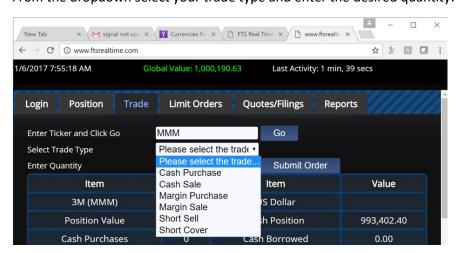

And then submit order.

You can follow onscreen actions in a similar manner for the other tabs.